## **Accessing Canvas Feedback**

You can access the Secure Parent Community Portal from the Pulteney website.

Click "Parent Portal" in the top-left corner of the home page, then click the buttons highlighted below.

Alternatively, you can visit this link directly:<https://commportal.pulteney.sa.edu.au/login.aspx>

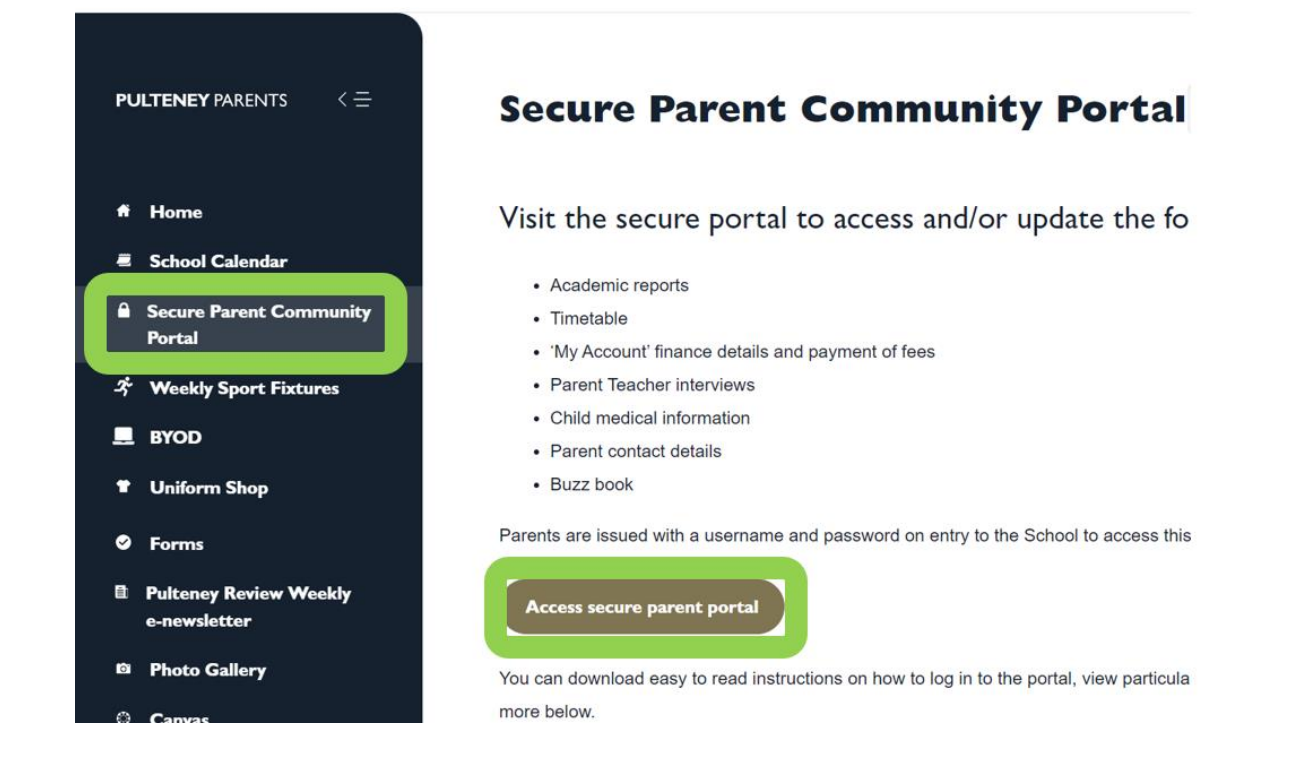

After you have logged into the Community Portal, you can click on "Documents", and then click on the "Open" link.

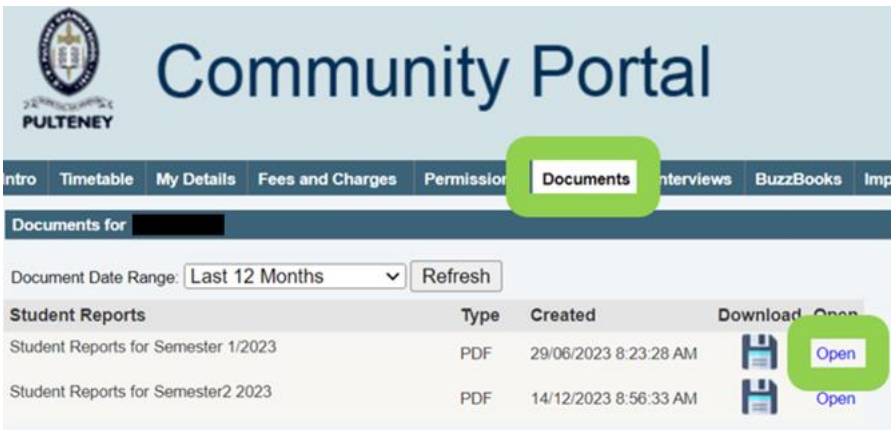

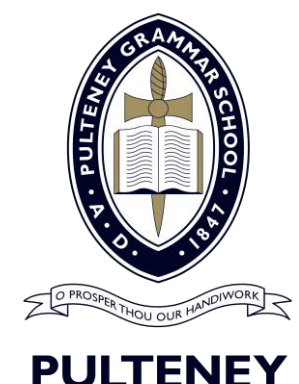

E info@pulteney.sa.edu.au W pulteney.sa.edu.au

The report card contains a tutor comment for Year 12 students, and a summary for each subject. For written feedback that has been provided to the student, you can click the "Canvas" button.

## **Tutor: Mr Albus Dumbledore**

**Tutor comment:** This is a tutor comment.

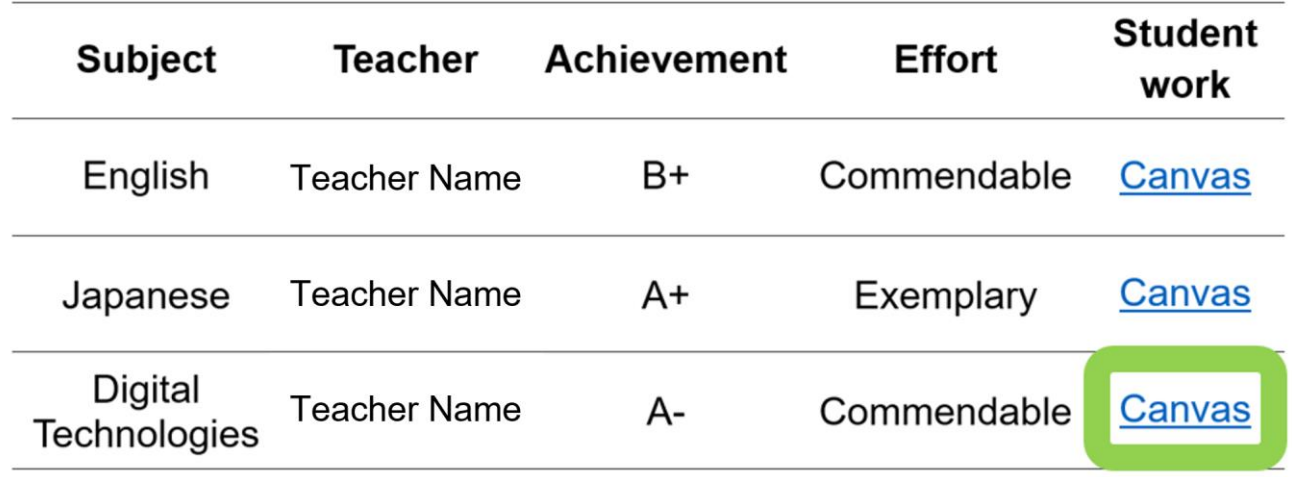

After clicking this link, you will see the grades page in Canvas for that subject. Notice that you can click on the speech bubble icon to see any overall comments that may exist for this task. These comments are written for the student.

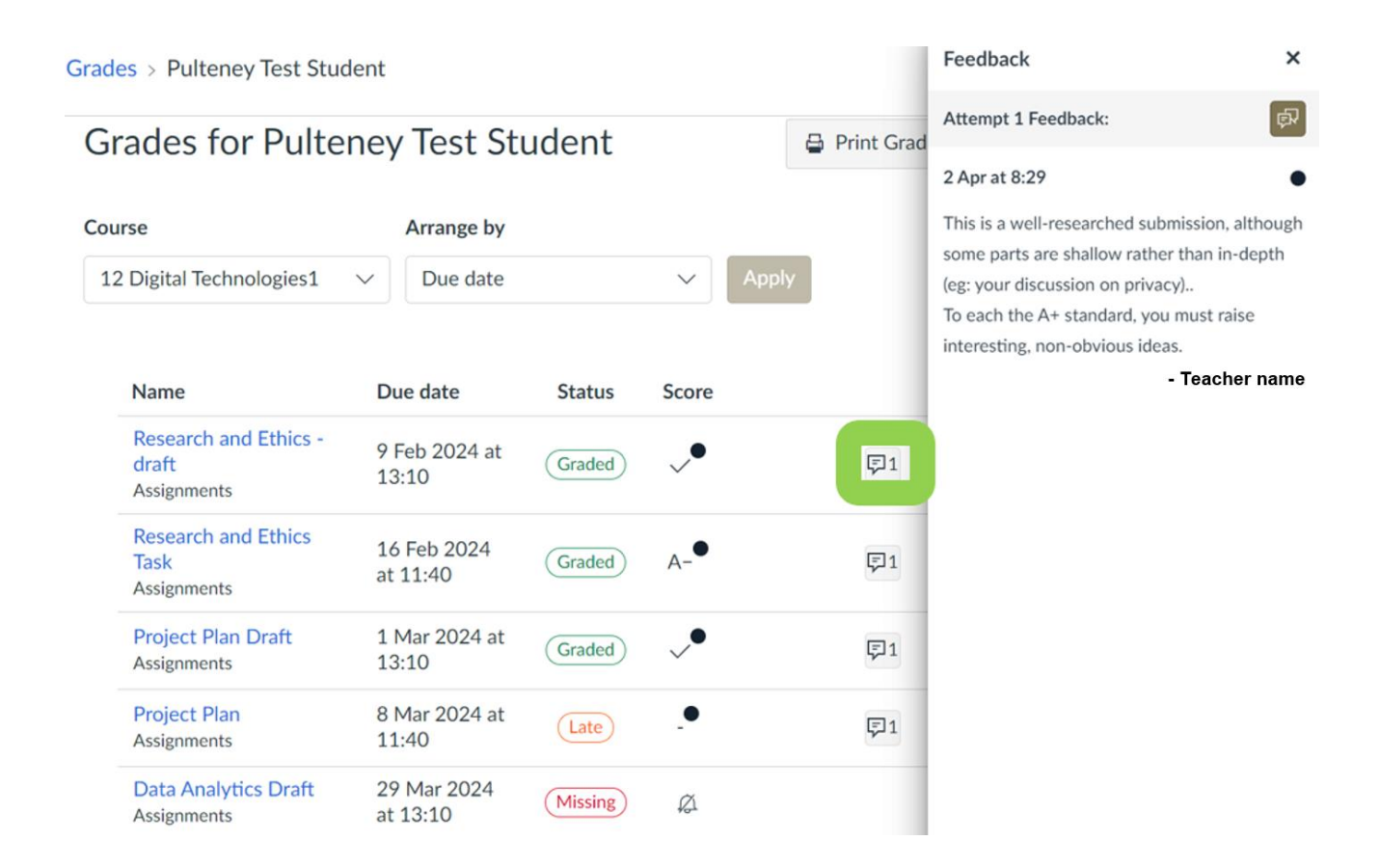

For some tasks, specific feedback will be given using a rubric. To see this feedback, click the name of the task and then scroll down to the bottom of the screen. You can also find the student submission in the same way, such as a document or video.

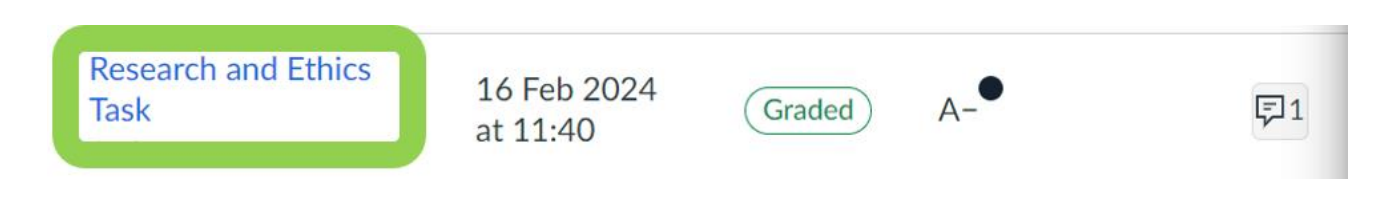

## **Example of a highlighted rubric with feedback:**

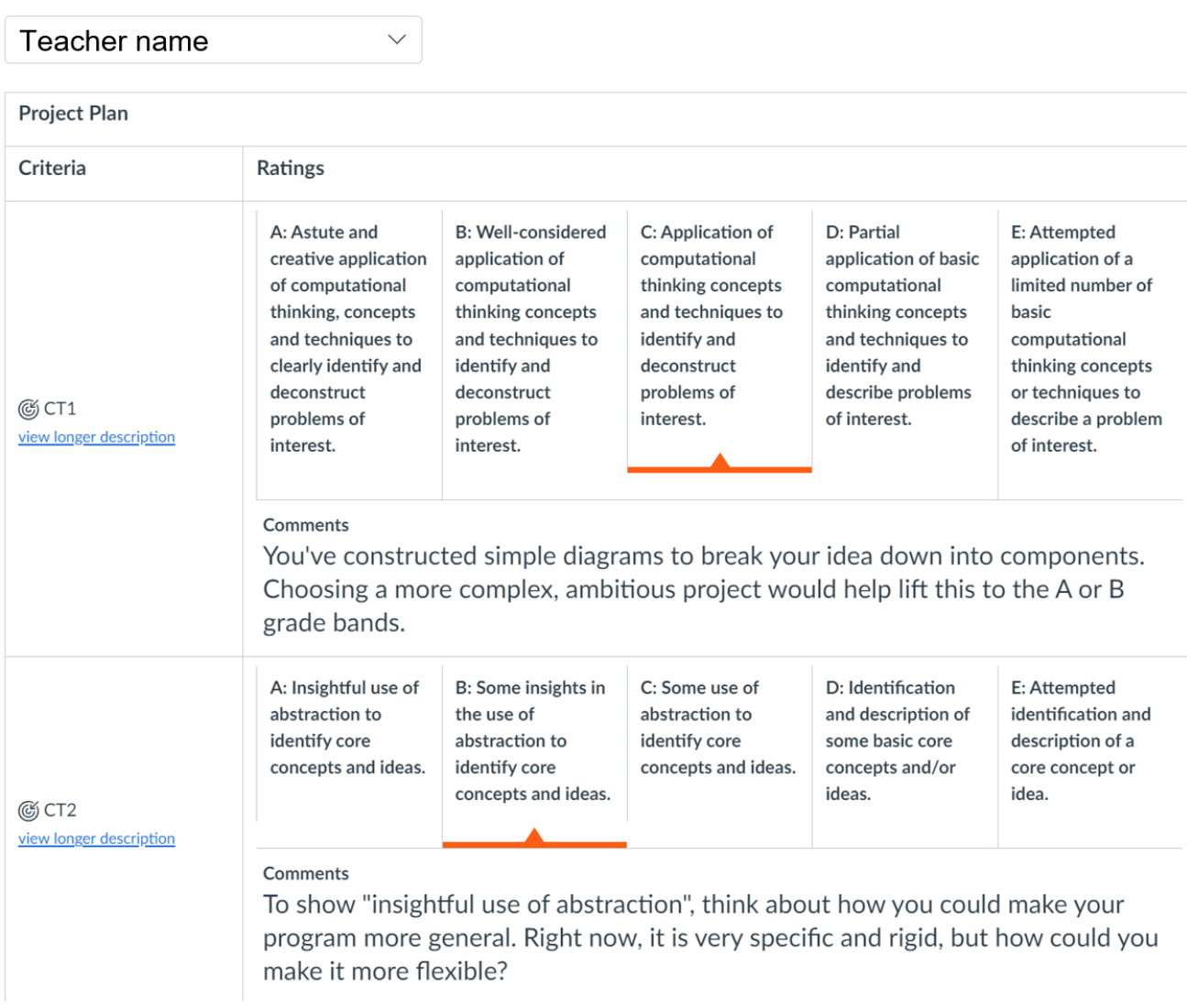

For further assistance with Canvas, please contact the Pulteney Learning Design Team: **<mailto:learningdesign@pulteney.sa.edu.au>**